# **CPOA Allotment Instructions:**

Log on To Direct Access: https://portal.direct-access.us/psp/EPPRD/?cmd=login&languageCd=ENG

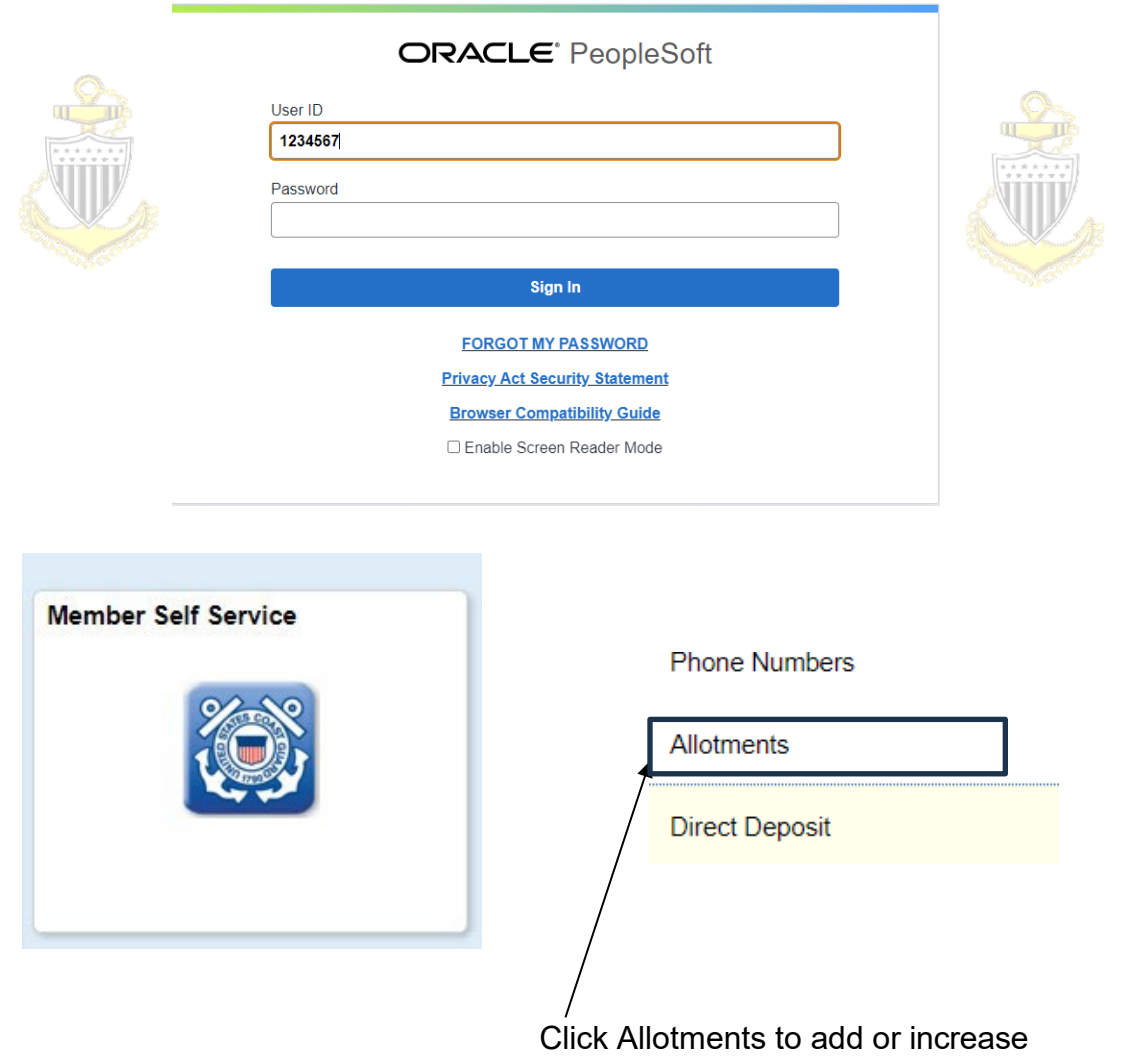

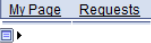

**My Voluntary Deductions** 

Your current allotments are listed below:

- . To add an allotment, click the Add Deduction link.
- . To edit an allotment, click the Edit icon beside the allotment you want to update.
- . Dependent Dental Plan and Federal Long Term Care Insurance Program (FLTCIP) allotments cannot be edited. Please contact the vendor for changes to these allotments.
- . Only the allotments listed below are available to change through self-service. If an allotment displays without an edit
- graphic next to it, it cannot be changed through self-service
- . Click on the Allotment Worksheet link to determine the types of allotments allowed and how many are permitted for each.
- · If you have any questions, please contact your SPO.

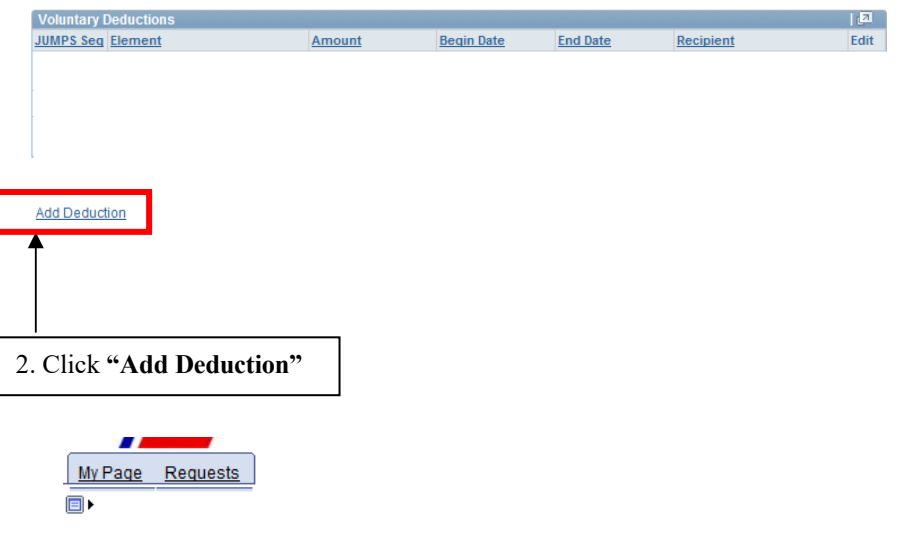

### **My Voluntary Deductions**

#### **Enter Allotment information:**

. Allotments for current month can be started or changed prior to current mid month payroll cut. Click on the Processing Schedule link to determine the mid month payroll cutoff dates.

. Allotments can be started or changed for future month.

. If you want to stop your allotment immediately, press the Stop Deduction button below. If pressed prior to end-month Compute cutoff, your stop will be effective at the end of the prior month (any deductions from your mid-month pay will be refunded in your end-month pay). If pressed after endmonth Compute cutoff, your stop will be effective at the end of the current month.

. If you want to stop your allotment during a future month, or at the end of the current month, you

न -

- can stop the allotment by entering an End Date below and then pressing the Save Deduction button.
- . Allotments must be set up for payment by direct deposit / electronic funds transfer.

#### **Element Name:**

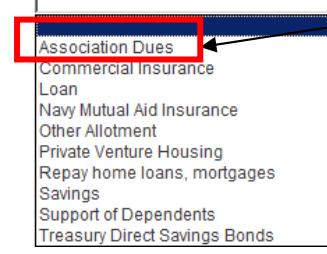

3. Click on the Drop Down & choose "Association Dues"

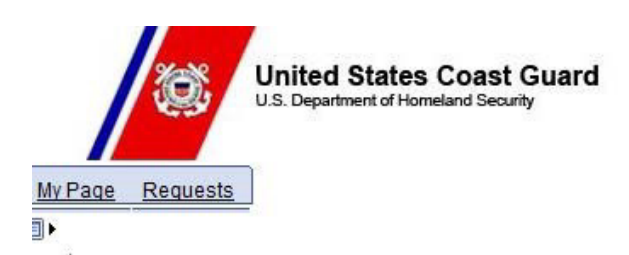

**Enter Allotment information:** 

. Allotments for current month can be started or changed prior to current mid month payroll cut. Click on the Processing Schedule link to determine the mid month payroll cutoff dates.

. Allotments can be started or changed for future month.

. If you want to stop your allotment immediately, press the Stop Deduction button below. If pressed prior to end-month Compute cutoff, your stop will be effective at the end of the prior month (any deductions from your mid-month pay will be refunded in your end-month pay). If pressed after endmonth Compute cutoff, your stop will be effective at the end of the current month.

. If you want to stop your allotment during a future month, or at the end of the current month, you

can stop the allotment by entering an End Date below and then pressing the Save Deduction button.

. Allotments must be set up for payment by direct deposit / electronic funds transfer.

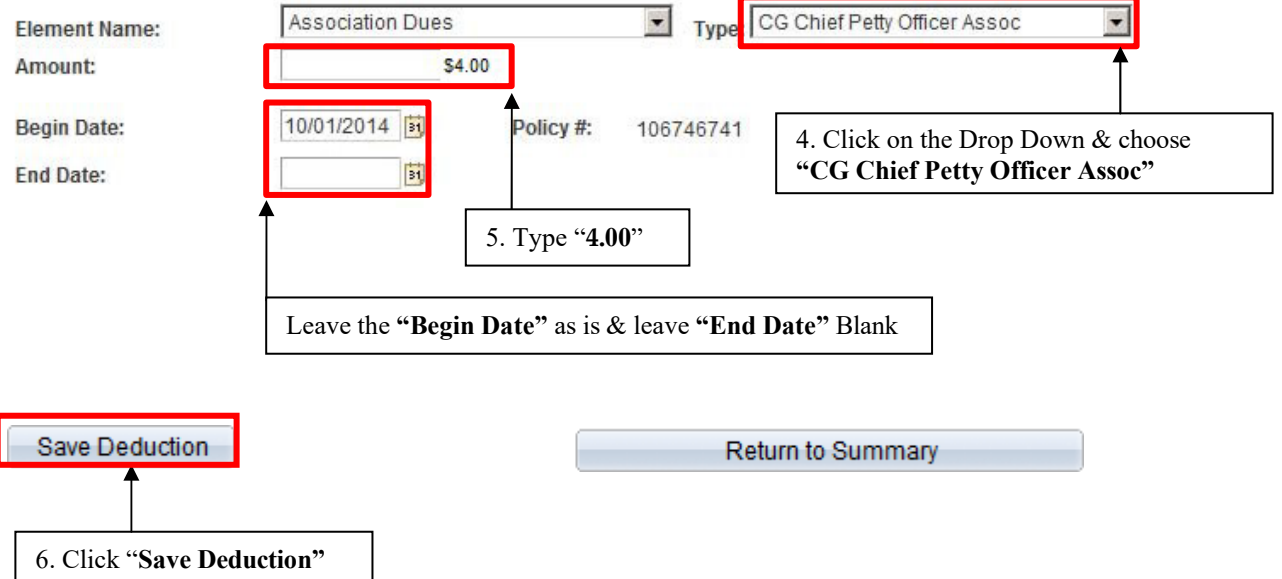

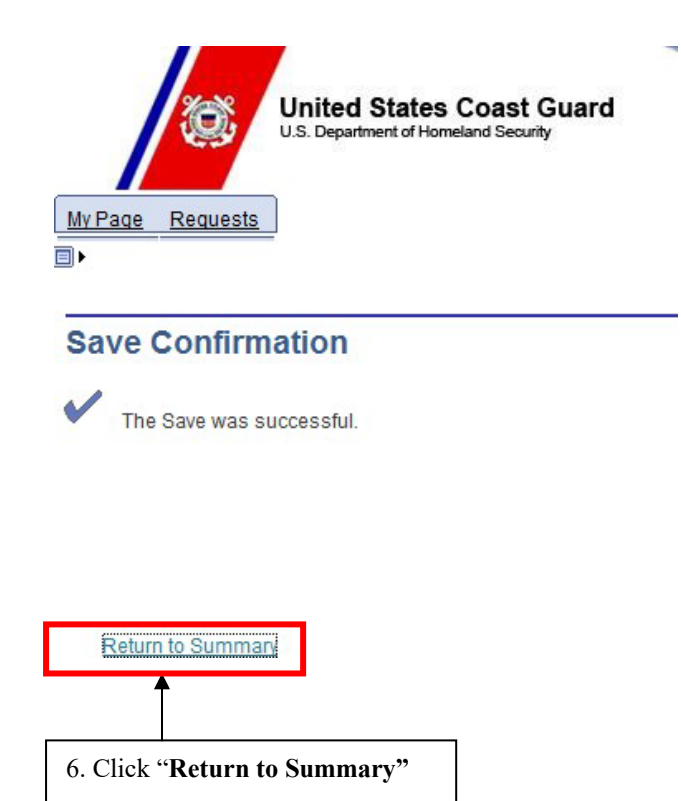

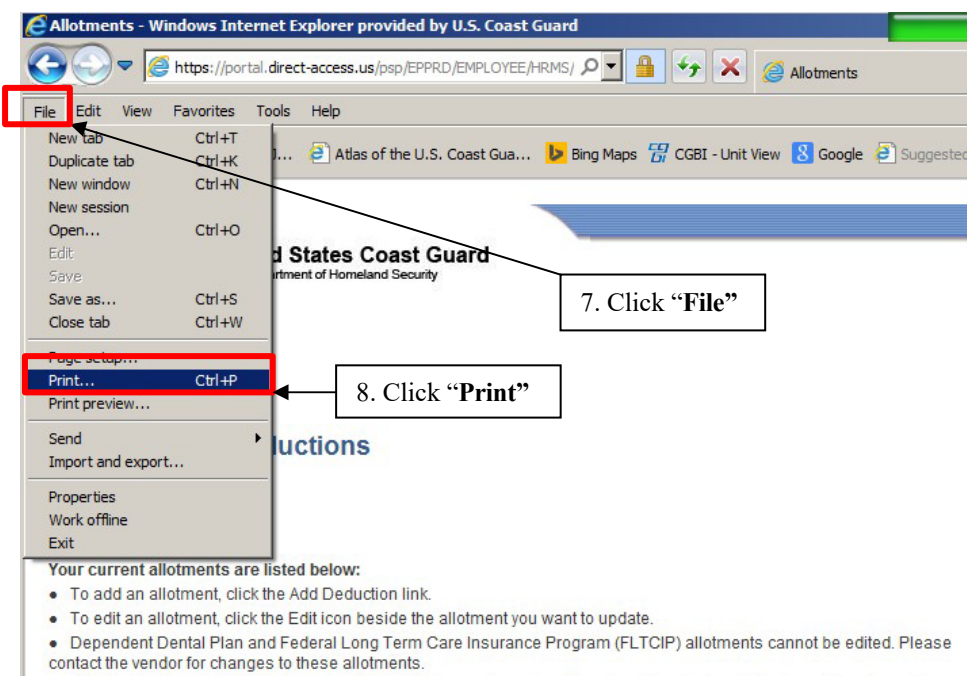

- . Only the allotments listed below are available to change through self-service. If an allotment displays without an edit
- graphic next to it, it cannot be changed through self-service.
- . Click on the Allotment Worksheet link to determine the types of allotments allowed and how many are permitted for each.
- · If you have any questions, please contact your SPO.

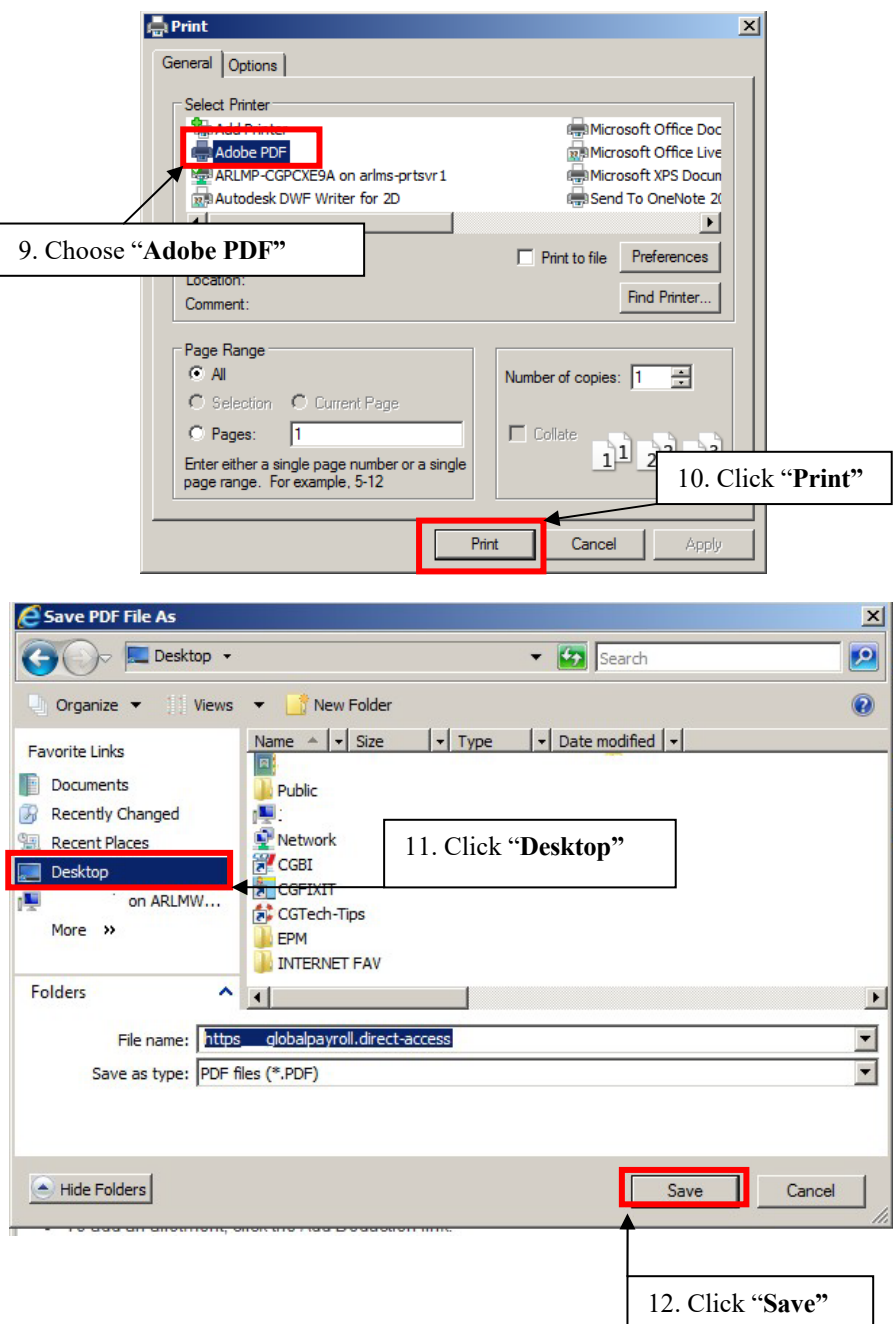

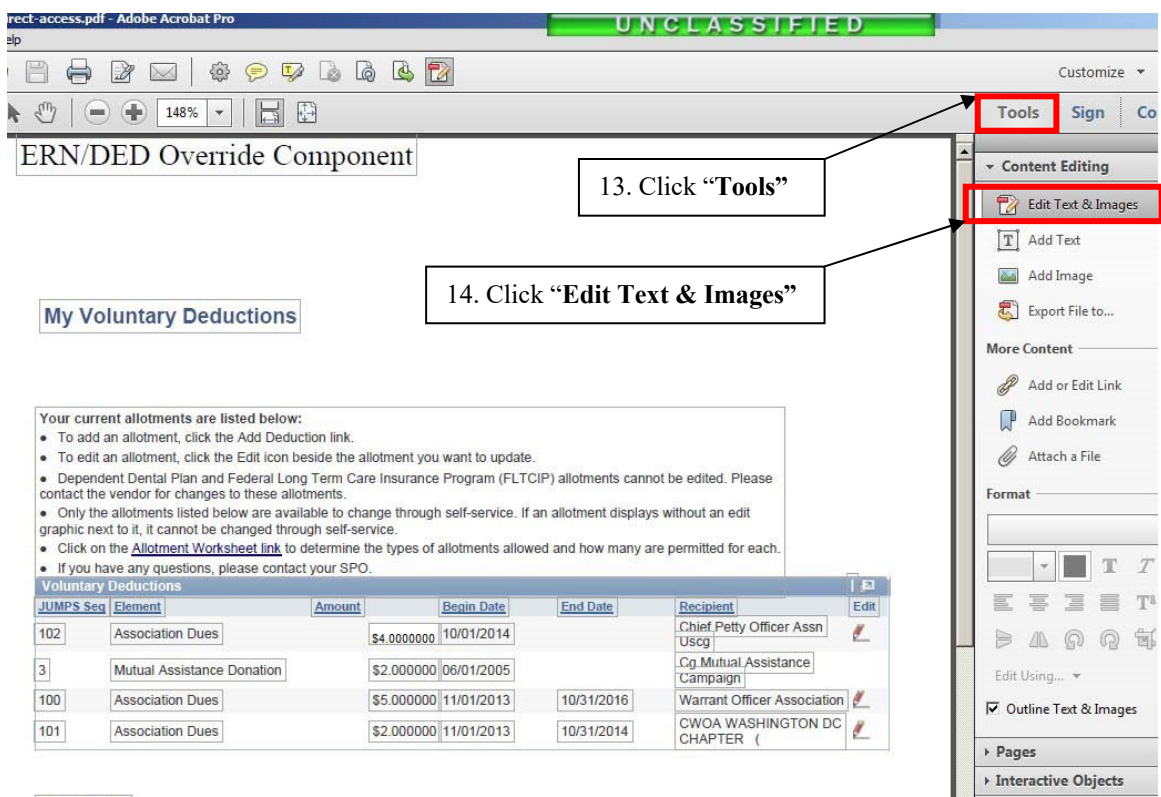

**Add Deduction** 

## **My Voluntary Deductions**

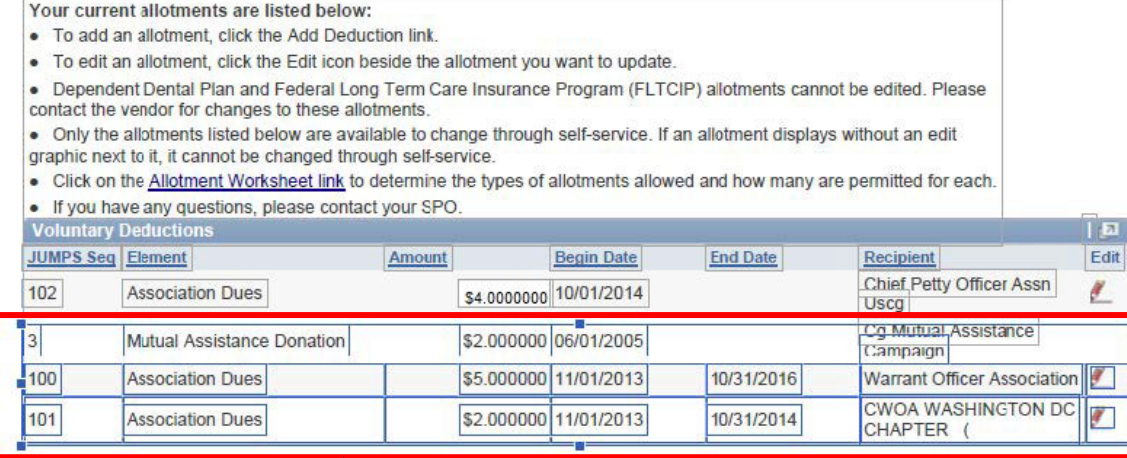

### **Add Deduction**

15. Remove all **"Voluntary Deductions"** by holding down the left click button on your mouse and drag over all other non-CPOA allotment info & strike the **"Delete"** button on your keyboard.

▶ Forms Action Wizard  $T_{\text{avt}}$  Rev

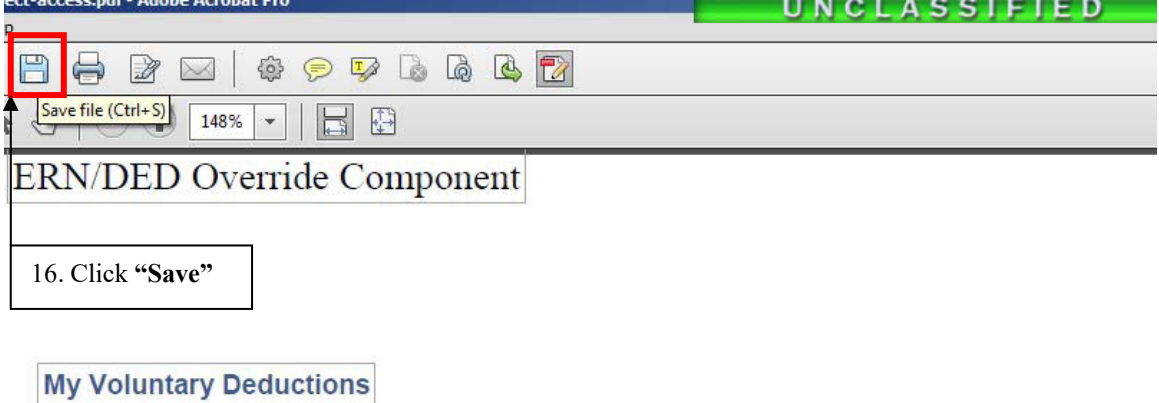

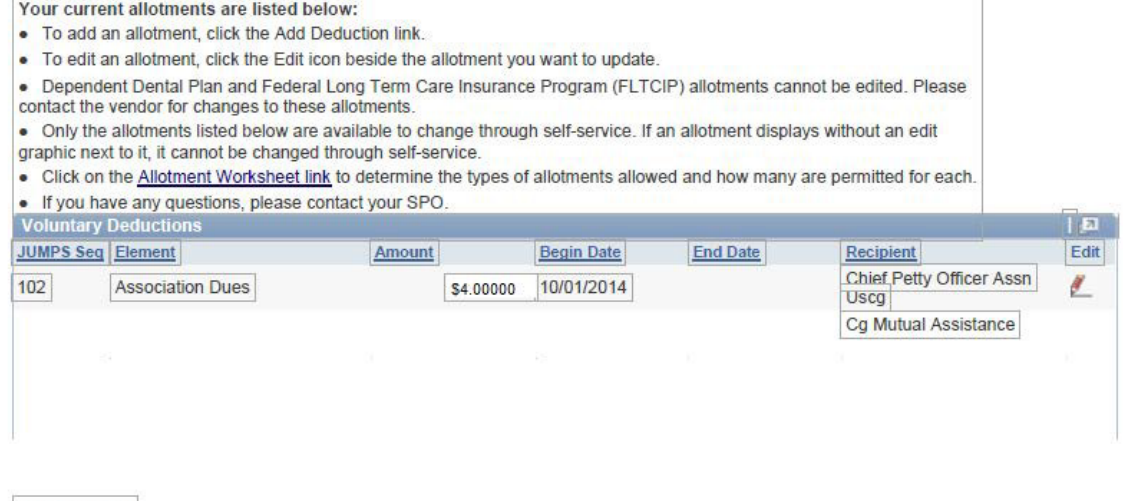

**Add Deduction** 

**Attach your saved file to your email with your application.**